# **Import and Export of Waypoints, Routes and Tracks**

For the import and export of data (e.g. from [QVC]) the current version of the programmes is required. By **Data** we mean waypoints, routes or tracks. They can be imported or exported. Besides the online maps integrated in QVM-W3, segments from the map, which were exported in **QVM Mobile** format from [QVC], can also be imported into QVM-W3.

# **Import Data into QVM-W3**

## **Import GPX Data from QuoVadis 7 and other Programmes into QVM-W3**

Since the iOS devices have a special position with regard to **Visibility in the Windows-Explorer**, data cannot be stored on the device directly.

The GPX-Files can be imported from [QVC], as well as from other programmes into QVM-W3 as follows:

## **Import via a Cloud:**

For importing data via a Cloud, the software (e.g. DropBox) is required and has to be installed on your PC/Mac or mobile device! Furthermore, you have to use the same user account of the Cloud-Service on both devices!

- Upload the GPX files you want to import to your cloud.
- Now start QVM and activate the table in the DB into which the GPX file is to be imported.
- Touch ... and Import.
- Select Select and import File, locate the folder of the GPX file in your cloud.
- The GPX file is downloaded and imported into QVM.

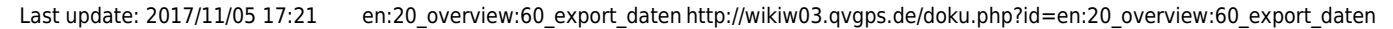

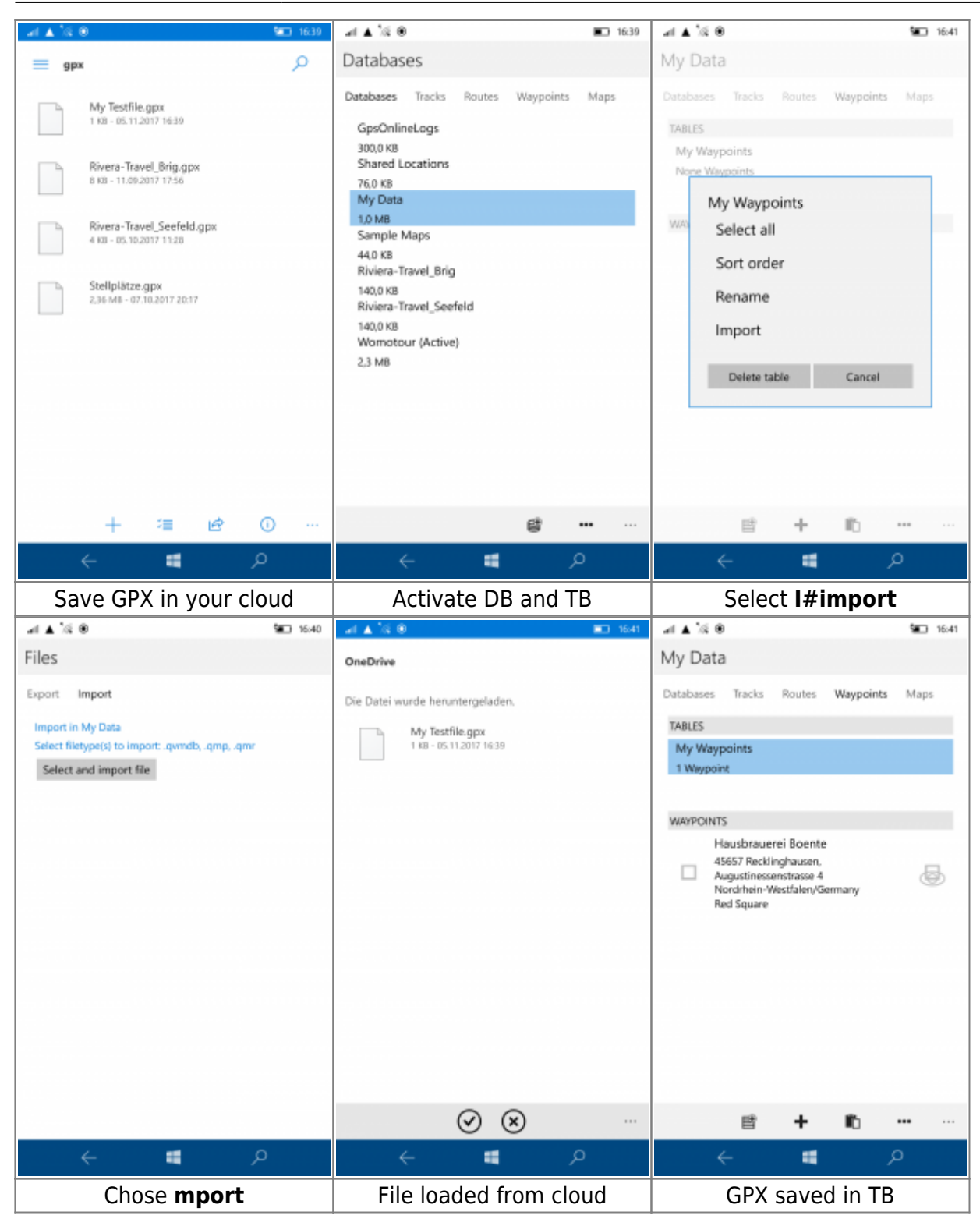

The same works also with **Dropbox** or you directly select a folder on your device, or SD card!

#### **Import per E-Mail:**

- Two options are available:
	- 1. You have received an e-mail with a GPX file attached.
	- 2. Or, send the GPX files to an email account associated with your mobile device.
- Open the mail account on your mobile device and select the email with attached GPX files.
- Click on your attached file, load it to save it.

• Save the GPX to a location of your choice. For example, the SD card or internally.

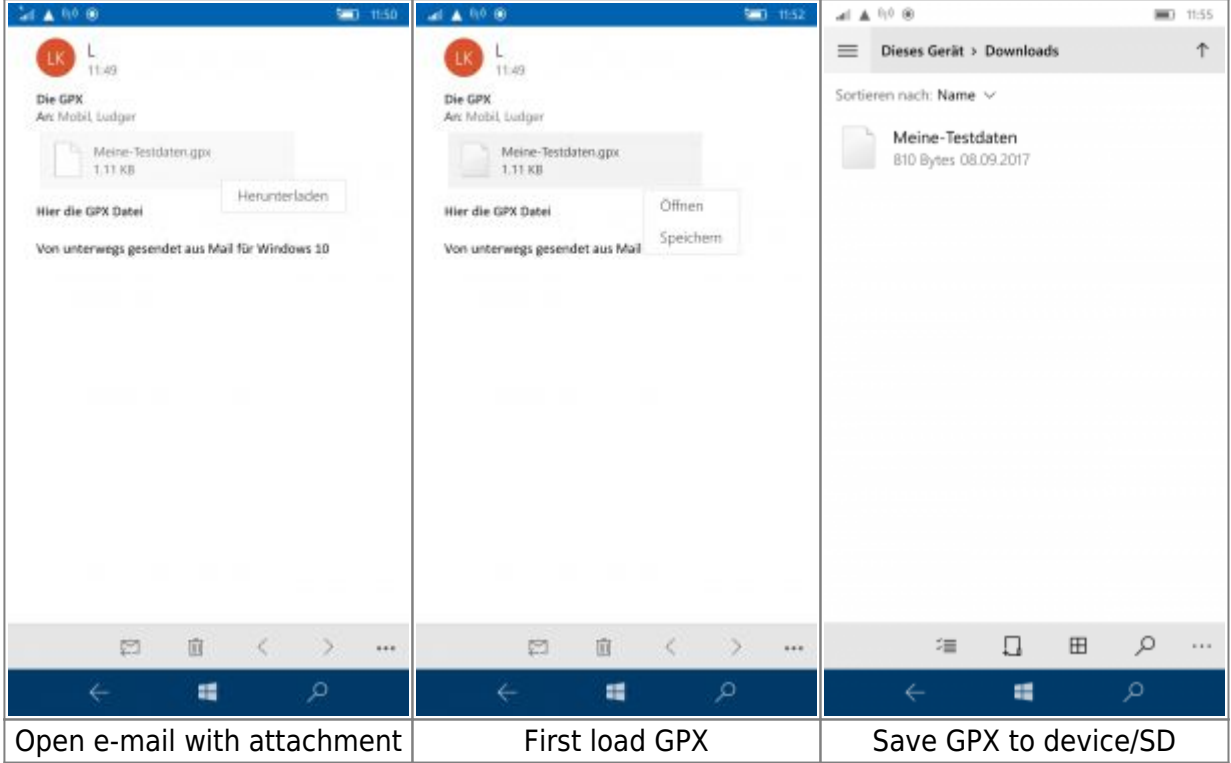

The GPX data must be imported into QVM as described above!

# **Export Data from QVM-W3**

## **Export GPX Data for QuoVadis 7 and other programmes from QVM-W3**

You can export files as **GPX** for [QVC], as well as other programmes from QVM-W3 as follows:

## **Export via Cloud, e-mail or into local folders [1\)](#page--1-0):**

- Open with QVM-W3 and click on the button Data base in the start menu.
- Select e.g. data base **Tracks**, for exporting one or more tracks.
- Mark the files, which you would like to export and click on ... to get to the dialog Im-/Export.
- $\bullet$  Here you decide, if you would like to export via Cloud-, e-mail or into the local folder<sup>[2\)](#page--1-0)</sup>. We decide to export via  $E+$ Mail.
- . With one click on Start Export the export process is completed and you can send the GPX-File(s) via e-mail or you can load it into a Cloud. The respective App opens automatically.

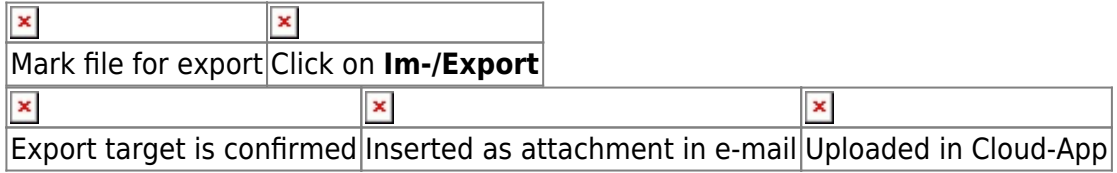

# **QuoVadis 7 Data Bases**

#### **Import Data Bases in QVM-W3**

Data can be easily exchanged between QVM-W3 and  $[QVC]$ <sup>[3\)](#page--1-0)</sup> via mobile data bases.

- 1. You received a **mobile data base**.
- 2. You possess the [QVC]-PowerUser Version and you are able to ceate **mobile data bases** (short \*.qvmdb).

#### **Import via a Cloud:**

- For importing QVMDB into QVM, please copy the data base and insert it into the folder QVM\_Data in your Dropbox.
- •Open the QVMDB (It will be displayed as text) and click on **X** Import.
- Afterwards click on Open with...
- Now click on the QVM-App with Open in QuoVadis Mobile.
- In QVM please select Start Import.

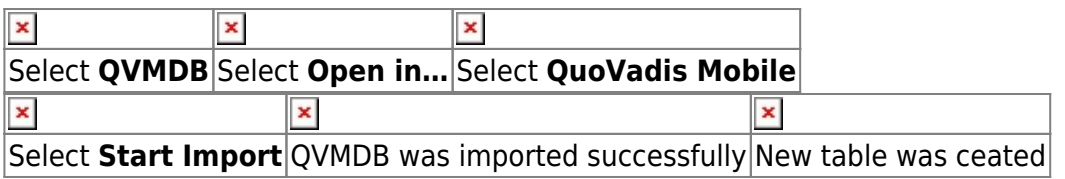

#### **Import via E-mail:**

- Send the QVM data base to an e-mail account which is linked to your mobile device.
- Open the e-mail account on your mobile device and select the e-mail with the attachet QVM data base.
- Click on the attached file. It will be opened as text.
- Assoon as the file is loaded completely, please click on the import icon  $\blacktriangle$  and select in the dialog **Open in QuoVadis Mobile**.
- QVM opens and for the import into QVM click on Start Import.

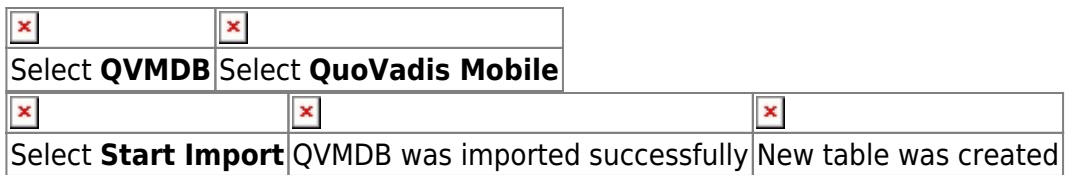

The QVM data base was imported into a **new DB** with the name of the QVM data base. In this case the data base is called **Unsere Tourdaten**.

#### **Import via Ftp:**

Of course you can use the Ftp-Server of QVM for importing a data base into QVM.

The procedure is the same as in section [import maps via Ftp.](http://wikiw03.qvgps.de/doku.php?id=de:20_overview:63_import_von_karten) However, the QVMDBs are then put into the folder **DBs**!

The data base is available in QVM immediately after the import and can be utilized.

## **Import data bases from QVM-W3**

Whole data bases can be easily exchanged between QVM-W3 and  $[QVC]$ <sup>4</sup>. It is not absolutely necessary to possess the QuoVadis 7-PowerUser, which enables you to read mobile data bases (short \*.qvmdb)!

Just copy the DB into the folder **QV\_Data** (see [Storage location of the data](http://wiki07.quovadis-gps.com/doku.php?id=de:10_install:e_datapath)) for opening them in [QVC] or also for opening EasyROUTES.

Export into QVM:

- Mark the data base in QVM, which you would like to export.
- Click on ... and select **Im/Export**.
- You can select **E-Mail** or **DropBox** as target.
- After your selection (here e-mail) click on Start Export.

Your Mail-App will be started and the QVMDB is attached.

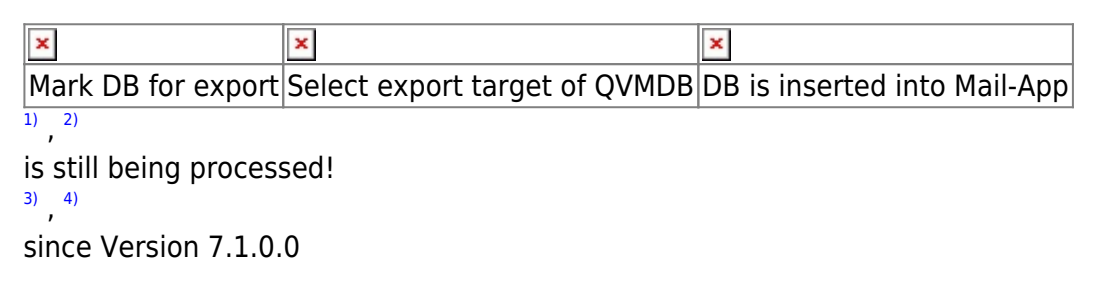

From: <http://wikiw03.qvgps.de/>- **QuoVadis Mobile Wiki**

Permanent link: **[http://wikiw03.qvgps.de/doku.php?id=en:20\\_overview:60\\_export\\_daten](http://wikiw03.qvgps.de/doku.php?id=en:20_overview:60_export_daten)**

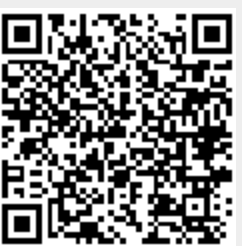

Last update: **2017/11/05 17:21**